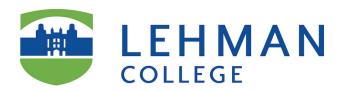

- 1. Create an assignment and associate the AAC&U rubric, make the rubric visible to students.
- 2. Grade student work using the rubric.

More information about Blackboard Rubrics <a href="https://en-us.help.blackboard.com/Learn/">https://en-us.help.blackboard.com/Learn/</a> Instructor/Grade/Rubrics

## **Create an Assignment**

More information on how to create assignments <a href="https://en-us.help.blackboard.com/Learn/">https://en-us.help.blackboard.com/Learn/</a>
9.1 Older Versions/9.1 2014 and 2015/Instructor/100 Assignments/010 Create Assignments

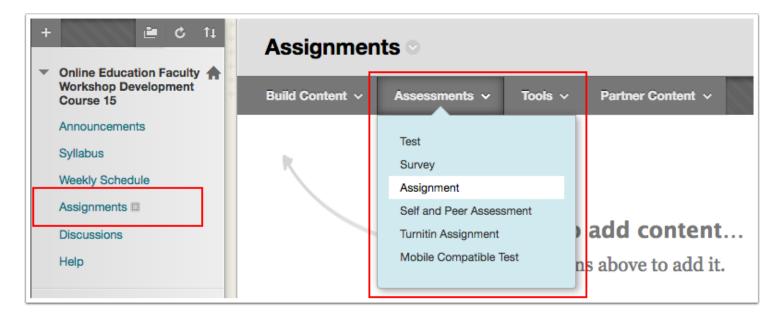

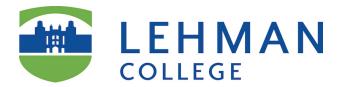

# **Assignment Details**

On the Create Assignment page, provide the name, instructions, and any files students need.

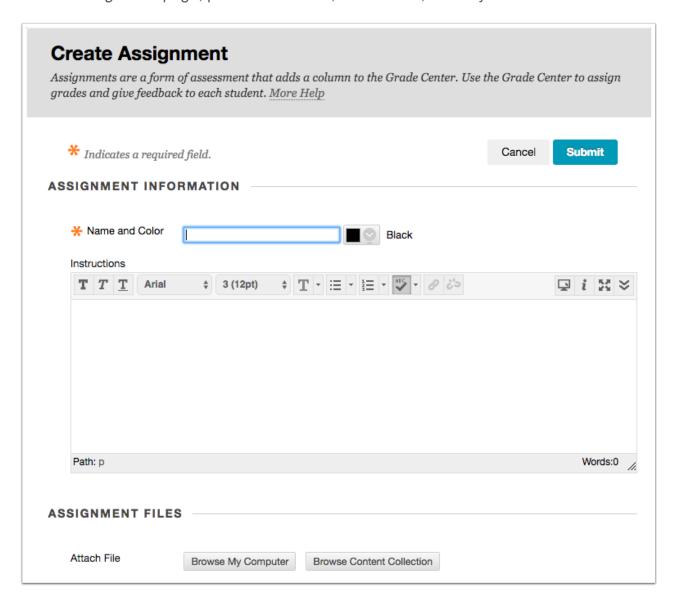

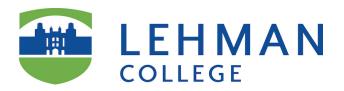

### **Select Rubric**

- 1. In the *Grading* section, **do not type the** *Points Possible*. See the next step in these instructions.
- 2. Associate a rubric. Click Add Rubric/Select Rubric.

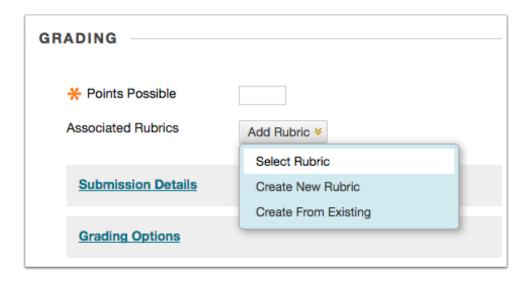

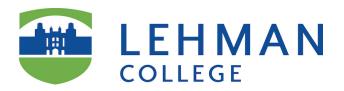

#### **Associate Rubric**

- Select the AAC&U Rubric. If you don't see the rubric here, you might have not imported it in your course in Blackboard. View *Import AAC&U Rubric into your Blackboard Course* documentation or contact the office of Online Education.
- 2. Click Submit.

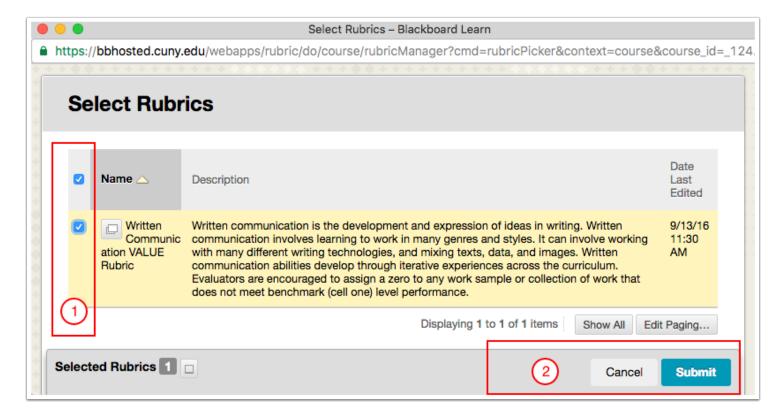

#### **Rubric Points**

Click Cancel. NOTE: YOU CAN ASSIGN ANY POINT VALUE to meet your course grading needs.

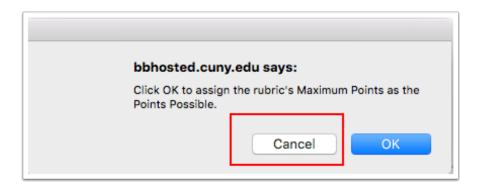

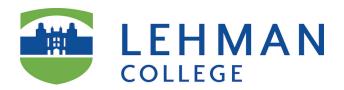

### **Show Rubric to Students**

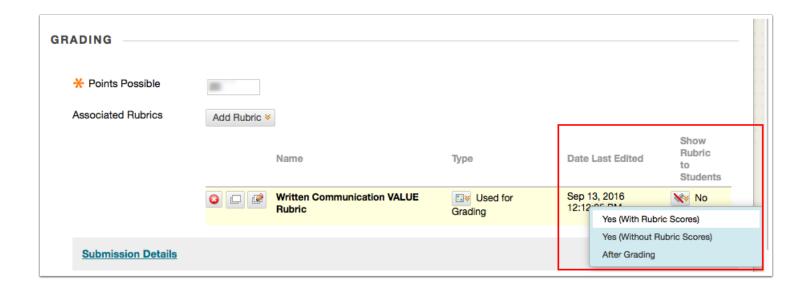